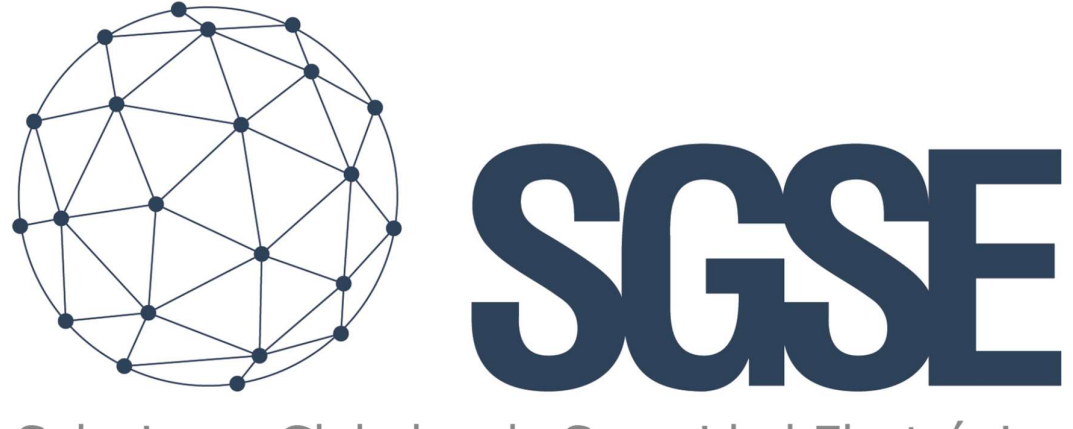

## Soluciones Globales de Seguridad Electrónica

# GALAXY MONITOR PLUGIN

Guía de usuario

Guía del usuario para la instalación del Galaxy Monitor Plugin e interacción con los paneles Galaxy Dimension Series en Milestone XProtect

## Índice

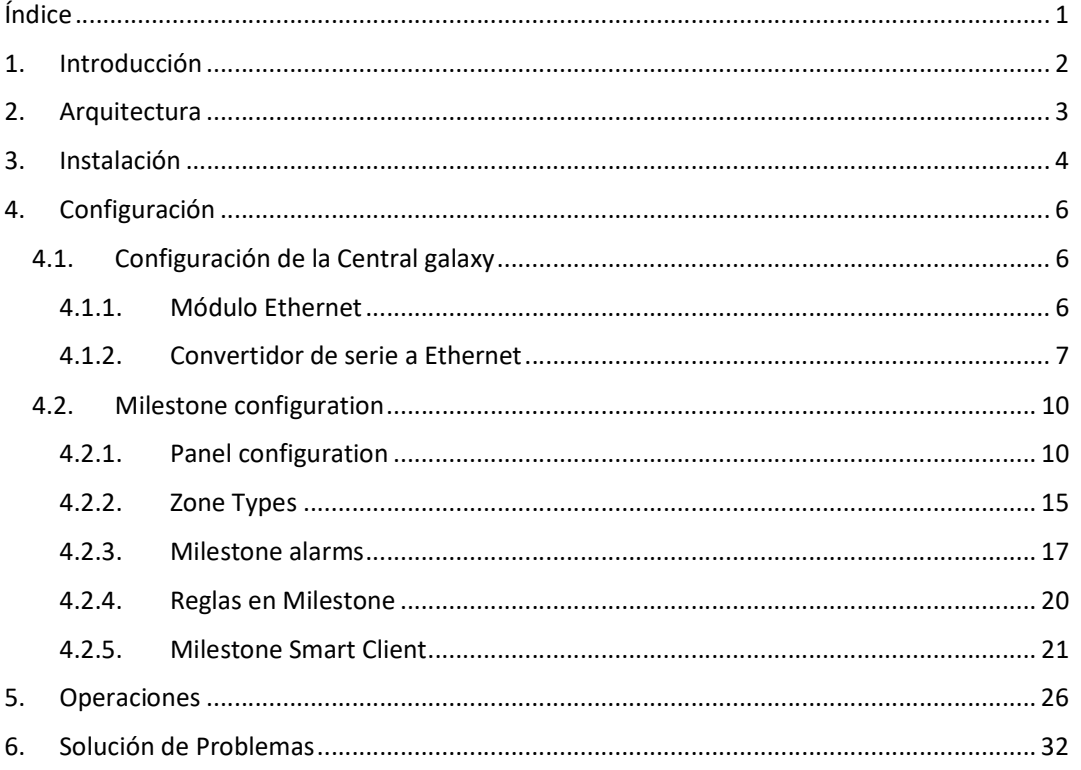

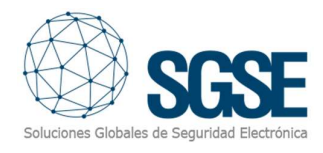

## 1. Introducción

El complemento Galaxy Monitor comunica comandos y eventos hacia y desde los paneles de la serie Galaxy Dimension.

Este plugin está disponible en idiomas:

- 1. Inglés
- 2. Italiano
- 3. Francés
- 4. Español
- 5. Portugués

El plugin permite la posibilidad de enviar comandos al panel Galaxy desde la aplicación Milestone Smart Client. Y además, recibe eventos del panel Galaxy. El usuario puede configurar alarmas para estos eventos en Milestone Management Client.

El plugin funciona con estas versiones de Galaxy Dimension:

- 1. GD-48
- 2. GD-96
- 3. GD-264
- 4. GD-520

Para obtener más información, puede hacer clic aquí link.

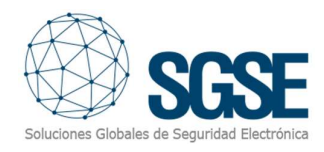

## 2. Arquitectura

El plugin y el panel Galaxy se comunican mediante el protocolo estándar SIA. El plugin es capaz de enviar comandos a la Galaxy, es decir: armar, desarmar, etc. Y escucha los eventos de la Galaxy, por ejemplo: fallos, alarmas, etc. Cuando se activa un evento, el plugin informa a Milestone. A continuación, debido a la configuración realizada, Milestone activa una alarma y también informa del elemento que origino el evento y este se pude mostrar en un mapa.

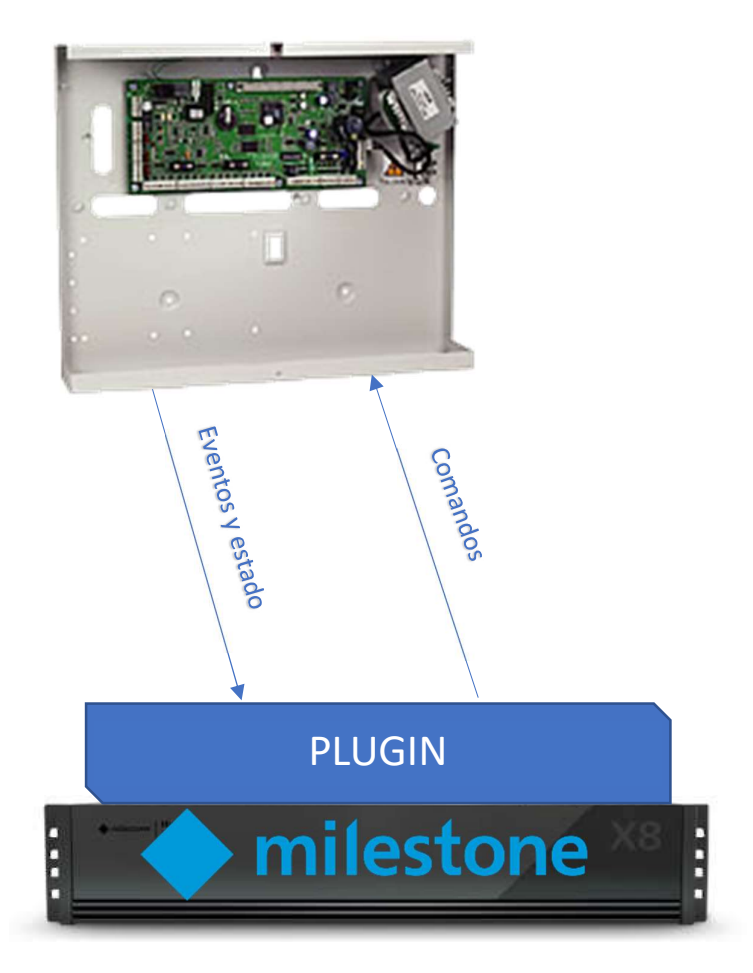

Debido a la arquitectura del hardware del panel, el panel debe estar equipado con un módulo Ethernet (E080) para poder comunicarse con el Plugin. De lo contrario, se puede utilizar un convertidor Ethernet en serie para establecer la comunicación con el complemento.

Los convertidores Ethernet en serie que se han certificado en SGSE para funcionar con el los paneles Galaxy son:

- 1. Lantronix UDS-1100 (versión fw de V6.6.0.1 a V7.0.0.2)
- 2. Moxa NPort 5110 (fw versión 2.10)

También es posible la conexión directa al puerto serie.

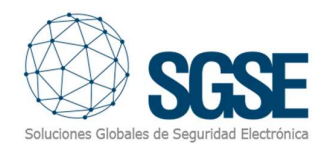

## 3. Instalación

La instalación del Plugin es simple, el usuario que lo vaya a configurar tiene que abrir el archivo entregado "Galaxy Monitor Plugin.msi" y seguir el asistente. El asistente necesita derechos de administrador; por lo tanto, la instalación mostrará la ventana Control de cuentas de usuario; El usuario que instale el plugin debe seguir los pasos marcados por el asistente de instalación y aceptar todos los pasos para poder completar con éxito la instalación.

Cuando se abra el cliente de Milestone Management, se mostrará la licencia UID:

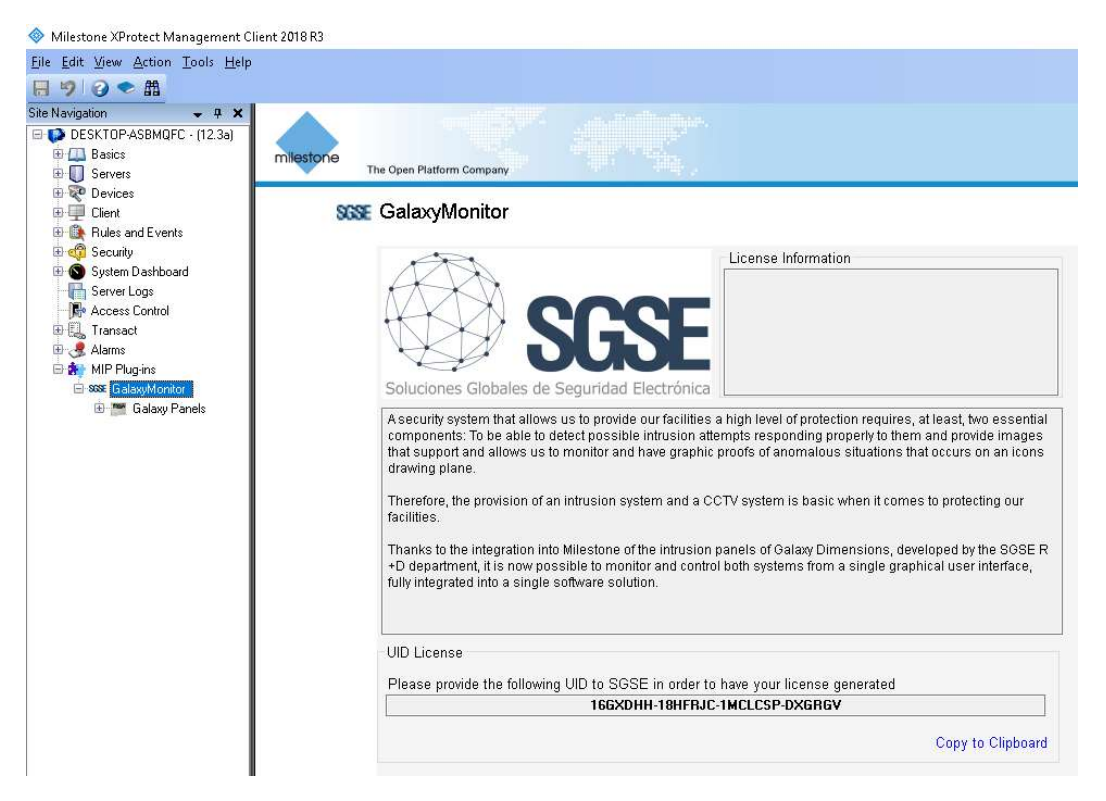

El usuario tiene que facilitar a SGSE el código que le aparecerá en la pantalla denominado "UID License" y SGSE le proporcionaremos la licencia.

Una vez instalada la licencia, el Plugin estará disponible:

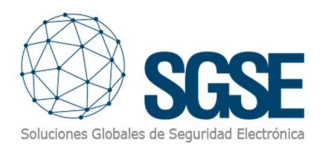

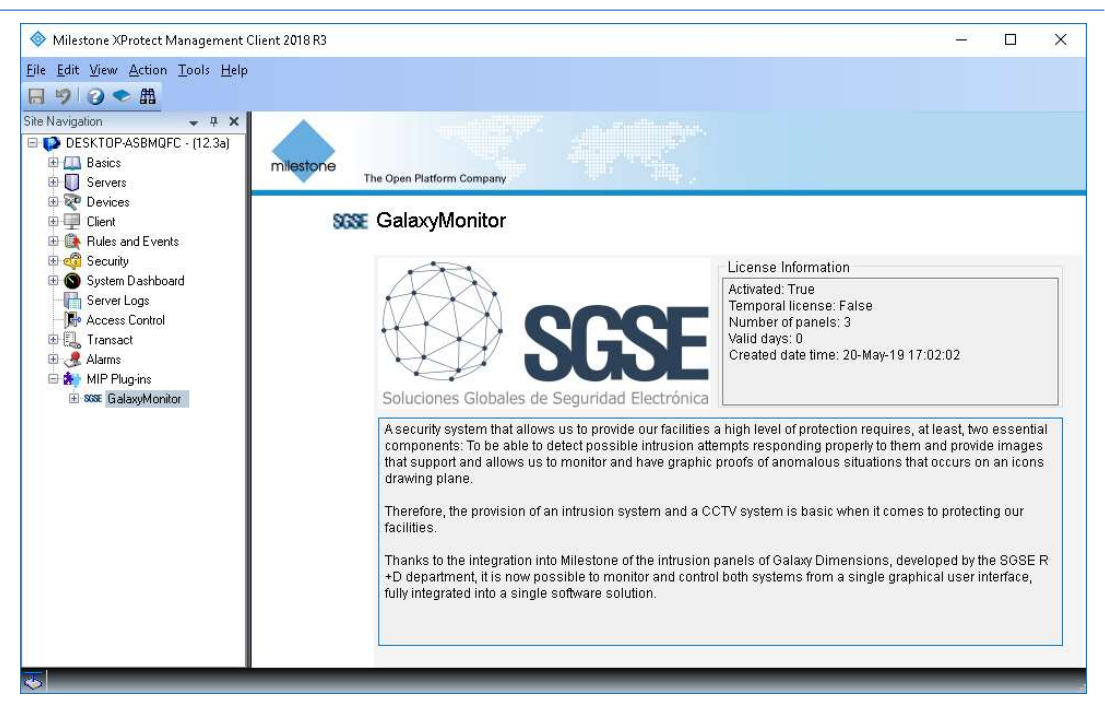

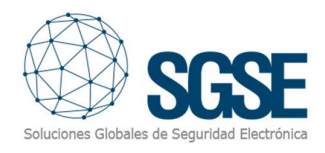

## 4. Configuración

La configuración del panel Galaxy tiene que coincidir con la configuración del plugin, ambas configuraciones comparten algunos parámetros que deben tener los mismos valores. Esto se aplica a cualquier modo de comunicación, aunque los parámetros son diferentes en cada caso.

#### 4.1. Configuración de la Central galaxy

#### 4.1.1. Módulo Ethernet

En primer lugar, tendremos que configurar el panel Galaxy para enviar eventos a la dirección IP del servidor de eventos de Milestone (IP principal para el informe de alarmas, nivel 4 de SIA), y luego tendremos que configurarlo para permitir que el servidor de eventos de Milestone se conecte al panel y le envíe comandos (control SIA).

A continuación, se describen los pasos de configuración obligatorios a seguir para configurar el panel Galaxy usando un teclado. La misma configuración se puede realizar utilizando el software de configuración de Galaxy (FrontShell):

> 4.1.1.1. Habilitar el modo de ingeniero Inicie sesión con el pin de usuario (el valor predeterminado es 12345) y, a continuación, presione la tecla Intro ("ent") Acceda al menú 48, opción 1, opción 1 (menú 48.1.1) y configúrelo en Habilitado (valor "1") Finalmente, presione la tecla de escape ("esc") cuatro veces hasta que se escape

por completo del menú. E inicie sesión como ingeniero inmediatamente: ingrese el pin de ingeniero (el valor predeterminado es 112233) y luego presione la tecla Enter.

#### 4.1.1.2. Configurar la dirección IP del panel Galaxy

Inicie sesión como ingeniero, acceda al menú 56.4.01.1 y luego asigne la IP al panel Galaxy. Las opciones de menú 56.4.01.3 y 56.4.01.4 permiten asignar la IP de la puerta de enlace y la máscara de red.

#### 4.1.1.3. Configurar el nivel SIA

Inicie sesión como ingeniero, acceda al menú 56.4.02.1.1, establezca el valor del nivel SIA en "4". Después de presionar la tecla Enter, el panel solicitará habilitar o deshabilitar todos los eventos disponibles en el protocolo SIA. El plugin es capaz de procesarlos todos si es necesario.

#### 4.1.1.4. Configurar la IP principal para el informe de alarmas

Esta es la dirección IP de escucha donde el Plugin recibe y procesa los eventos. Inicie sesión como ingeniero, acceda al menú 56.4.02.2.1, establezca el valor en la IP del servidor de eventos de Milestone. La opción 56.4.02.2.2 permite cambiar el número de puerto si es necesario. Si se cambia, se debe configurar el mismo valor en Milestone Management Client.

#### 4.1.1.5. Número de cuenta

Inicie sesión como ingeniero, acceda al menú 56.4.02.4 y asigne un número de cuenta.

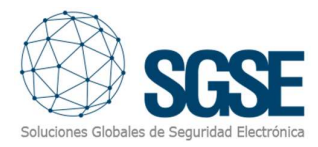

#### 4.1.1.6. Habilitar TCP

Inicie sesión como ingeniero, acceda al menú 56.4.02.8 y establezca el valor en "1=TCP".

#### 4.1.1.7. Habilitación del control SIA

Esto permite que el Plugin envíe comandos a la central Galaxy. Inicie sesión como ingeniero, acceda al menú 56.4.08 y establezca el valor en la IP del servidor de eventos de Milestone, el puerto es 10005.

#### 4.1.1.8. Encriptación

Inicie sesión como ingeniero, acceda al menú 56.4.09 y establezca todos los valores en "0 = OFF"

#### 4.1.1.9. Salir del modo de ingeniero

Una vez realizada toda la configuración, el usuario del configurador debe salir del modo de ingeniería. Presione "esc" hasta que el teclado muestre el modelo y luego ingrese el pin de ingeniero y presione la tecla "esc" en lugar de la tecla "ent". Se recomienda hacer un reinicio completo (desenchufar la energía y la batería).

#### 4.1.2. Convertidor de serie a Ethernet

Si el panel Galaxy se comunica con el plugin a través del puerto serie RS-232 mediante un convertidor serie a Ethernet, la configuración es más sencilla.

#### 4.1.2.1 Configuración de los ajustes de serie de Galaxy

Para configurar el Galaxy para que admita la señalización de eventos y el control SIA a través de RS232, debe pasar por las siguientes opciones:

- El modo INT RS232 debe establecerse en Directo (opción 56.6.1 Modo, valor establecido 2 = Directo)
- El formato debe establecerse en el nivel 4 de SIA (opción 56.6.2.1)
- Establezca un número de cuenta (opción 56.6.3). Puede ser de 4 o 6 dígitos.
- Ajuste la velocidad en baudios, los bits de datos, los bits de parada y la paridad (opción 56.6.4 CONFIGURACIÓN DE COMUNICACIONES). De forma predeterminada, la velocidad en baudios se establece en 9600, pero se puede aumentar si es necesario.

Luego, debe configurar los parámetros de serie del convertidor para que coincidan con los parámetros del puerto serie Galaxy y el modo de funcionamiento para que actúe como un túnel para los datos en ambas direcciones. El convertidor serie actuará como un servidor web y el complemento se conectará activamente a él para enviar mensajes y recuperar eventos.

Mostramos algunas configuraciones de los convertidores serie verificados (Lantronix UDS-1100 y Moxa NPort 5110)

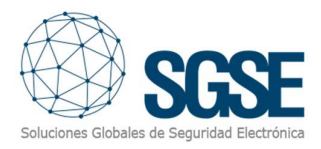

#### 4.1.2.2 Lantronix UDS-1100

Acceda a la página web de configuración y establezca una dirección IP estática para el dispositivo.

Luego, vaya a Configuración de serie y establezca los parámetros de serie que coincidan con la configuración del puerto Galaxy RS-232:

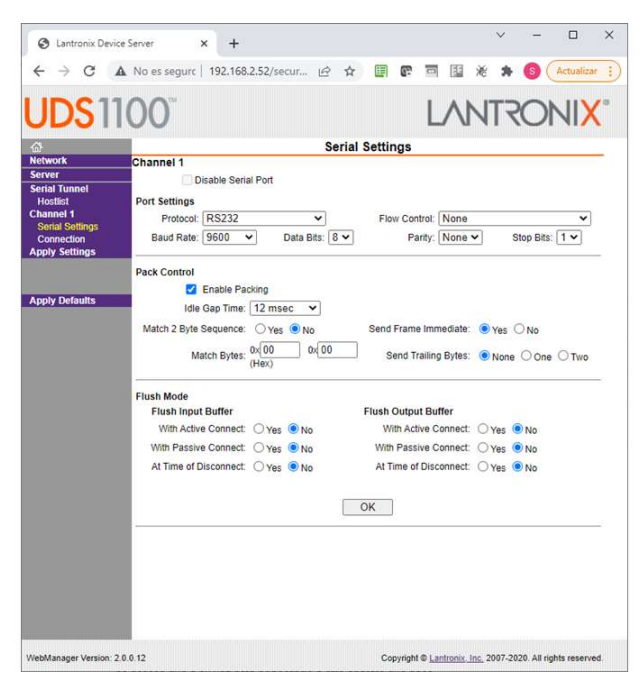

A continuación, vaya a Configuración de conexión y configure el protocolo TCP y establezca la conexión pasiva. Hay que configurar en Puerto Local el puerto en el que el convertidor escuchará las conexiones.

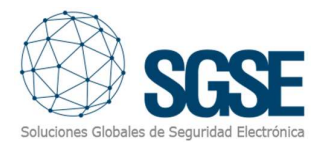

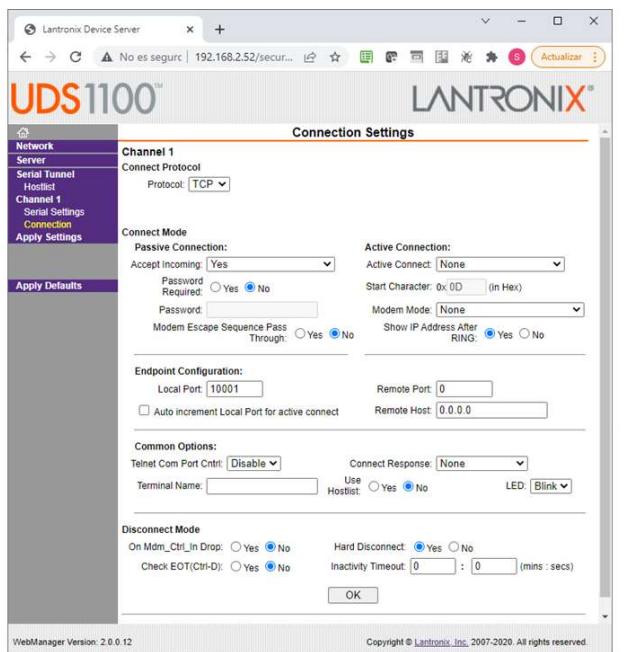

Luego, en el Plugin deberá seleccionar RS232\_Socket como módulo de comunicación y configurar los parámetros correspondientes.

#### 4.1.2.3 Moxa NPort 5110

Acceda a la página web de configuración del dispositivo y asígnele una dirección IP estática.

Luego vaya a Configuración de serie > Puerto 1 y establezca los parámetros que coincidan con la configuración de Galaxy.

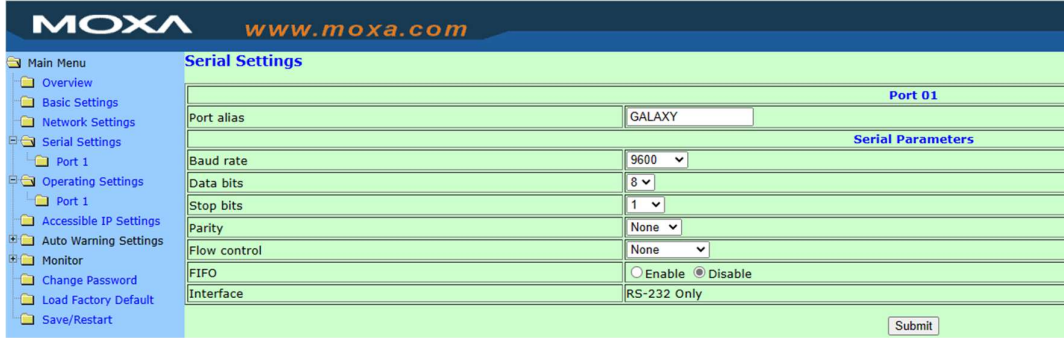

Después de eso, vaya a Configuración operativa > Puerto 1 y concéntrese en los siguientes parámetros:

- 1. Modo de operación: debe ser el modo de servidor TCP
- 2. Puerto TCP local: Este es el puerto al que el plugin intentará conectarse.

Mantenga el resto o los parámetros con sus valores predeterminados, como se ve en la siguiente imagen:

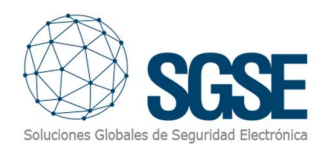

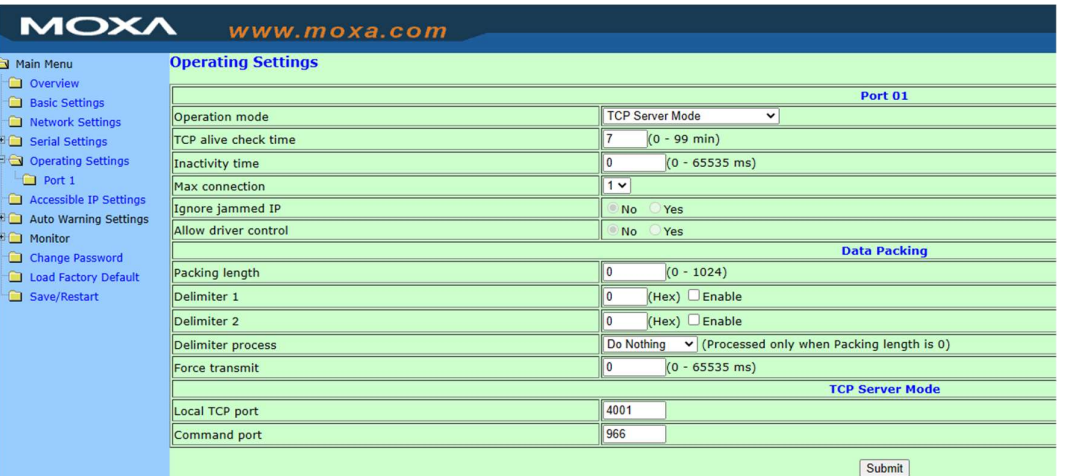

#### 4.2. Milestone configuration

#### 4.2.1. Panel configuration

Si el Plugin y la licencia se instalaron correctamente, el usuario del configurador debería poder crear un elemento Galaxy (Conexión Panel Galaxy). Seguidamente, el usuario debe configurar algunos parámetros:

- 1. Nombre del panel Galaxy, para identificarlo en Milestone.
- 2. Módulo de comunicación. Hay tres opciones:
	- 1. Ethernet: en este caso el plugin se conectará directamente al módulo Ethernet del panel Galaxy.
	- 2. RS232\_Socket: en este caso el plugin se conectará a un convertidor serie a Ethernet conectado al puerto RS232 del panel Galaxy.
	- 3. RS232\_Com: en este caso el plugin se conectará directamente al panel Galaxy utilizando un puerto serie del Event Server. Esta opción no se recomienda.
- 3. Código PIN. Este pin no es el pin de usuario ni el pin de ingeniero, esto es para la comunicación del protocolo. Recomendamos mantenerlo como está (por defecto 543210).
- 4. Modelo de panel Galaxy. El panel Galaxy no admite la recuperación automática de la configuración del panel. Por lo tanto, el usuario tendrá que seleccionar el modelo del panel Galaxy que está integrando y, a continuación, seleccionar qué grupos, zonas y salidas deben crearse en Milestone (esto debe coincidir con los grupos, zonas y salidas realmente configurados en el panel).

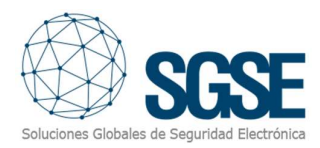

Una vez elegido el modelo, el plugin cargará las zonas de grupos y salidas disponibles para el modelo seleccionado, tal y como se muestra en la imagen:

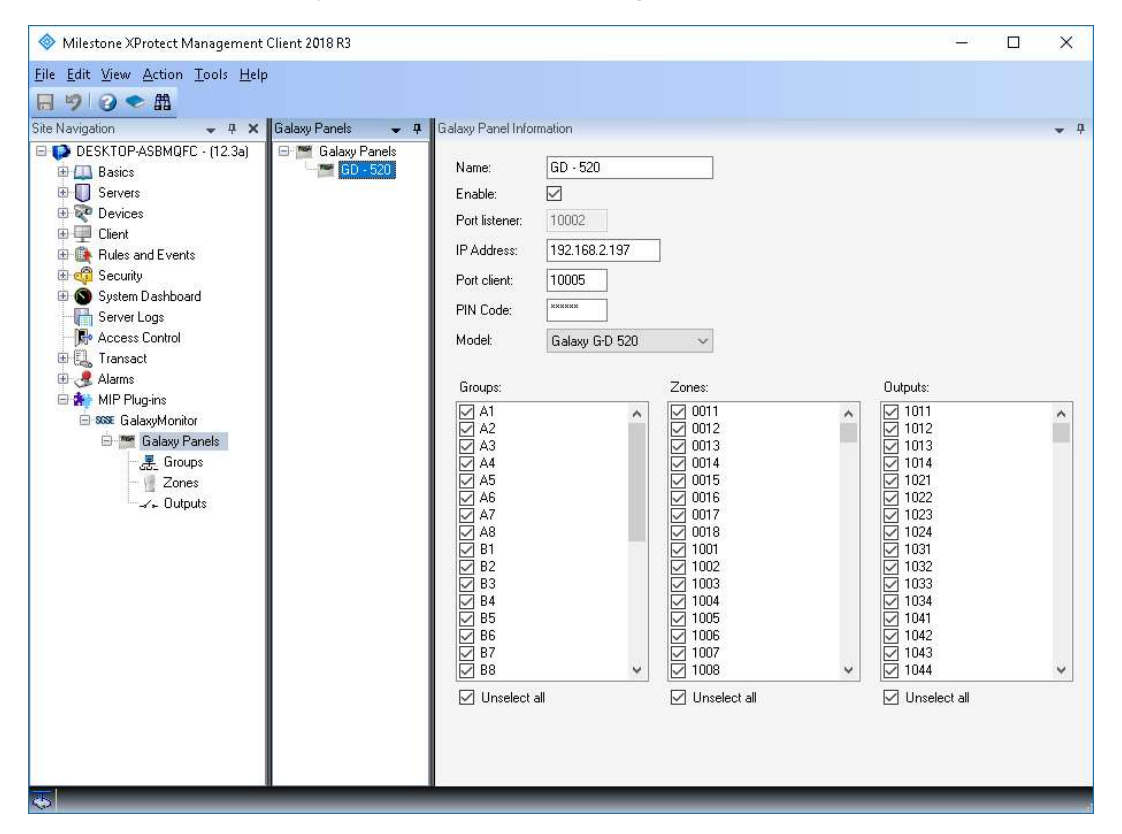

A continuación, el usuario del configurador puede seleccionar los grupos, las zonas y las salidas que deben crearse en Milestone. Después de que el usuario del Plugin haga clic en el botón Guardar, el Plugin creará automáticamente todos los elementos relacionados con el panel, los grupos, las zonas y las salidas seleccionadas. Este proceso puede tardar varios minutos, dependiendo de la cantidad de artículos seleccionados. Finalmente, mostrará un mensaje de fin de proceso:

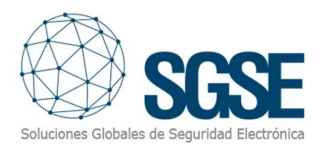

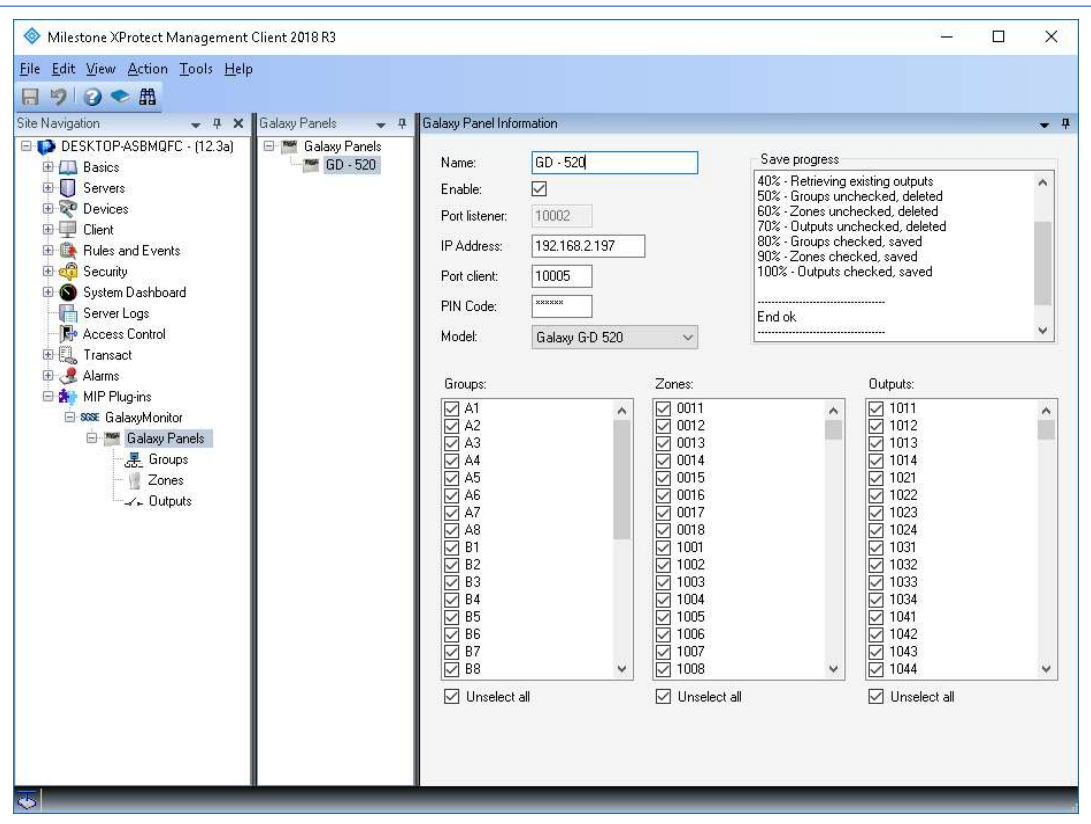

NOTA: tenga en cuenta que al cambiar el modelo seleccionado se eliminará cualquier selección realizada en las secciones de grupos, zonas y salidas.<br>Dependiendo del módulo de comunicación seleccionado, será necesario configurar algunos

parámetros adicionales.

#### Párametros adicionales

Como se puede ver en la figura existen una serie de parámetros que permiten su configuración con el objetivo de complementar las funcionalidades de nuestro plugin, pasemos a detallar cada indicador adicional.

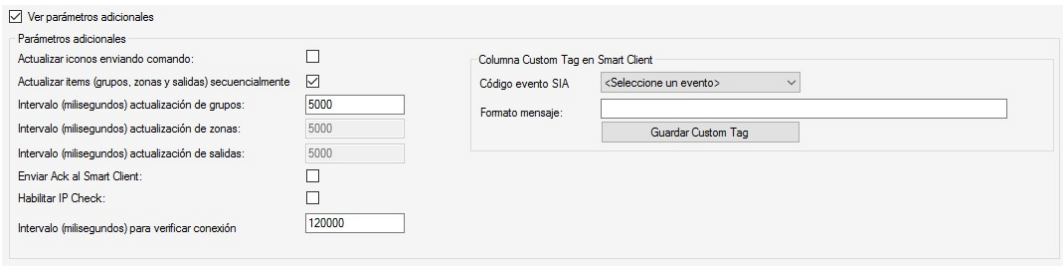

Actualizar iconos enviando comando:- esta opción permite que al enviar un comando o acción desde el Smart Client el icono refleje la petición enviada, sin esperar a la respuesta de la

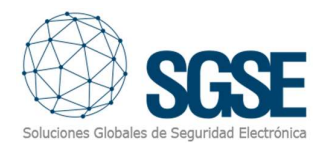

central. Cuando esta devuelva la confirmación el icono mostrará la confirmación por parte de la central.

Actualizar ítems (grupos, zonas y salida) secuencialmente. - Activa la funcionalidad que permite que el proceso de actualización se realice de forma secuencial.

Intervalo (milisegundos) actualización de grupos. - Tiempo en milisegundos de refresco de los grupos.

Intervalo (milisegundos) actualización de zonas. - Tiempo en milisegundos de refresco de las zonas.

Intervalo (milisegundos) actualización de salidas. - Tiempo en milisegundos de refresco de las salidas.

Enviar Ack Smart Client . – Cada acción solicitada desde el Smart client recibirá una confirmación.

Habilitar Ip Check. – Comprobar que la ip con la que se comunica el plugin es alcanzable (notifica la perdida de comunicación en el caso de producirse).

Intervalo (milisegundos) para verificar la conexión. – Intervalo de tiempo establecido entre comprobaciones de conectividad.

Por último, se pueden cambiar los textos que por defecto aparecen al generarse eventos. Por ejemplo si usted desea cambiar el texto que aparece por defecto al dispararse una alarma en una zona "Burglary alarm" por Alarma de intrusión. Debe de seleccionar del listado 'Código de evento SIA' la descripción Burglary alarm y una vez seleccionada, escribir en el Cuadro de texto 'Formato mensaje' el texto Alarma de intrusión y terminar haciendo clic sobre el botón 'Guardar Custom Tag'.

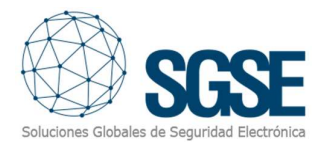

#### 4.2.1.1 Ethernet

Si nos estamos conectando directamente al módulo Ethernet del panel Galaxy, entonces tendremos que establecer los siguientes parámetros:

- Puerto de eventos: este es el puerto local del servidor de eventos donde el plugin escuchará los eventos enviados por el panel. Corresponde a la opción 56.4.02.2.2, en el panel, el puerto de la IP primaria para el informe de alarmas. Consulte el paso "Configurar la IP principal para el informe de alarma" en la sección "Módulo Ethernet" para obtener más detalles.
- Dirección IP: esta es la dirección IP del panel Galaxy.
- Puerto SIA: Este es el puerto donde el panel Galaxy escucha los comandos SIA. Se fija en 10005.

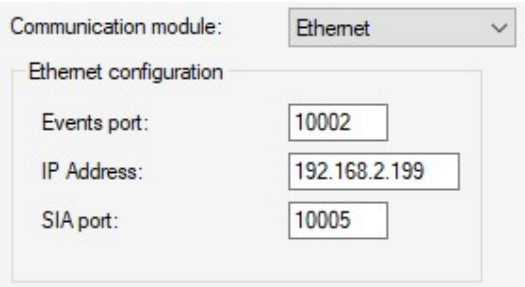

#### 4.2.1.2 RS232\_Socket

Si nos conectamos al panel mediante un convertidor serie a Ethernet, entonces tendremos que establecer los siguientes parámetros:

- 1. IP del convertidor: Dirección IP del convertidor serie a Ethernet.
- 2. Puerto del convertidor: El puerto en el que el convertidor está escuchando las conexiones.
- 3. Tiempo de espera de lectura: el tiempo entre solicitudes de lectura en caso de que no haya datos para leer. Valor predeterminado y recomendado: 1000 ms
- 4. Tiempo de espera de escritura: el tiempo entre solicitudes de escritura en caso de que no haya datos para escribir. Valor predeterminado y recomendado: 1000 ms.

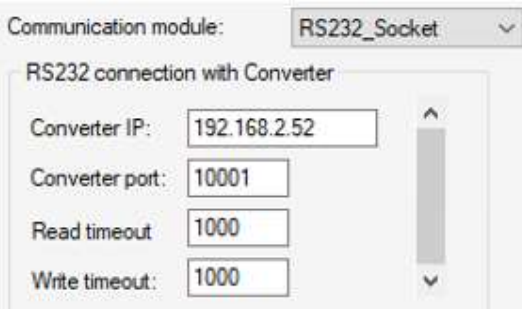

#### 4.2.1.3 RS232\_Com

Si nos estamos conectando directamente al puerto serie del panel Galaxy desde un puerto serie en el servidor de eventos de Milestone, entonces los parámetros que deben configurarse

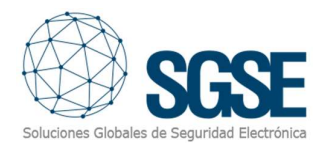

son solo el puerto serie y sus propiedades, que deben coincidir con la configuración del puerto serie realizado en el puerto serie del panel Galaxy.

#### 4.2.2. Zone Types

El plugin permite seleccionar el tipo de sensor utilizado en cada zona. Esto hará que el icono cambie, para que la información del sitio recibida por el operador a través del Smart Client Map sea lo más completa y real posible.

Los tipos de sensores disponibles son los siguientes:

- Antirobo
- Fuego
- Gas
- Rotura de Cristal
- Barrera de infrarrojos
- Líquido
- LuNAR
- Contacto magnético
- $\bullet$  P2P
- Botón de páncio
- Detector sísmico
- Alarma técnica
- Temperatura
- Volumetrico– (PIR, valor por defecto)
- WatchOUT
- Xtralis ADPRO

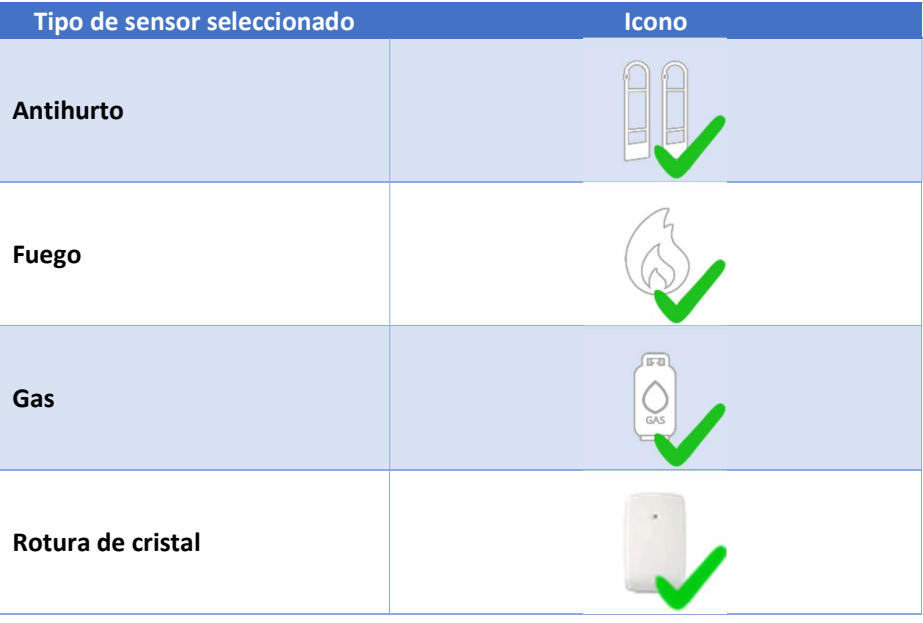

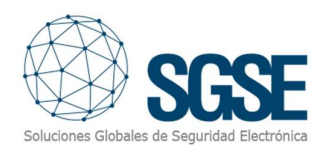

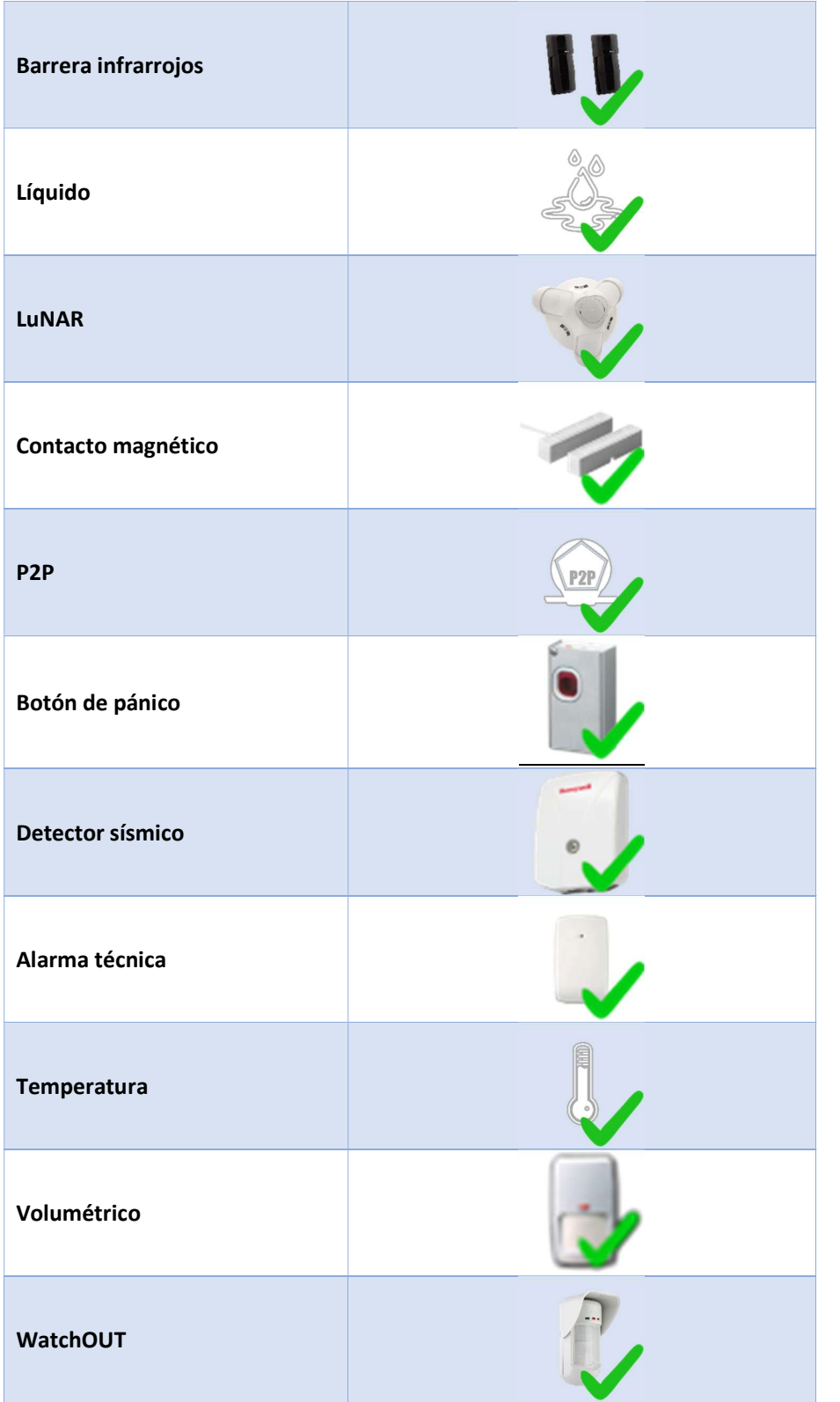

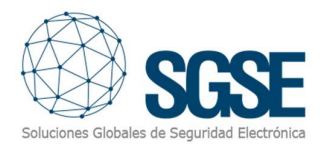

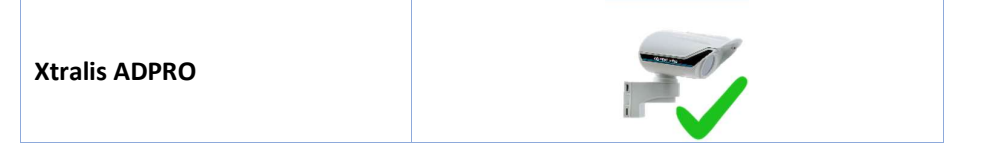

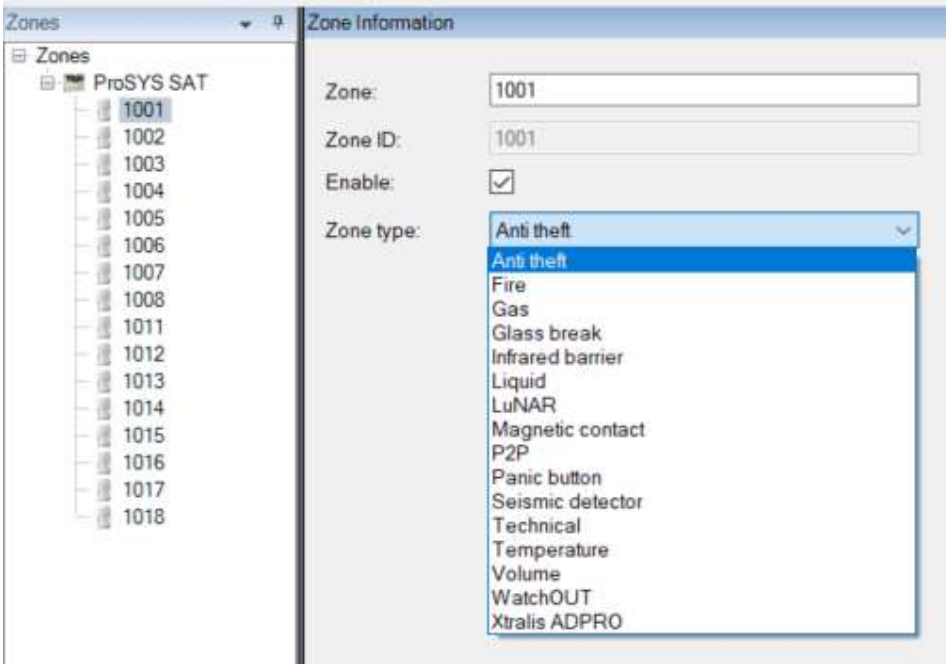

Cada sensor tiene cuatro estados posibles con diferentes iconos en los mapas:

- 1. Sin omitir
- 2. Omitir
- 3. Desconocido
- 4. Alarma

#### 4.2.3. Milestone alarms

Después de la instalación, el usuario del configurador verá un nuevo conjunto de eventos en Milestone. Es una lista de todos los eventos que se pueden activar desde el panel Galaxy a través del protocolo de comunicación SIA. Debido a esta flexibilidad, el usuario del configurador puede configurar una alarma para cada evento que desee tener una alarma.

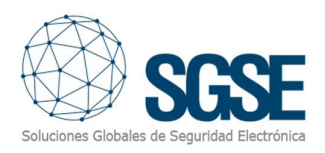

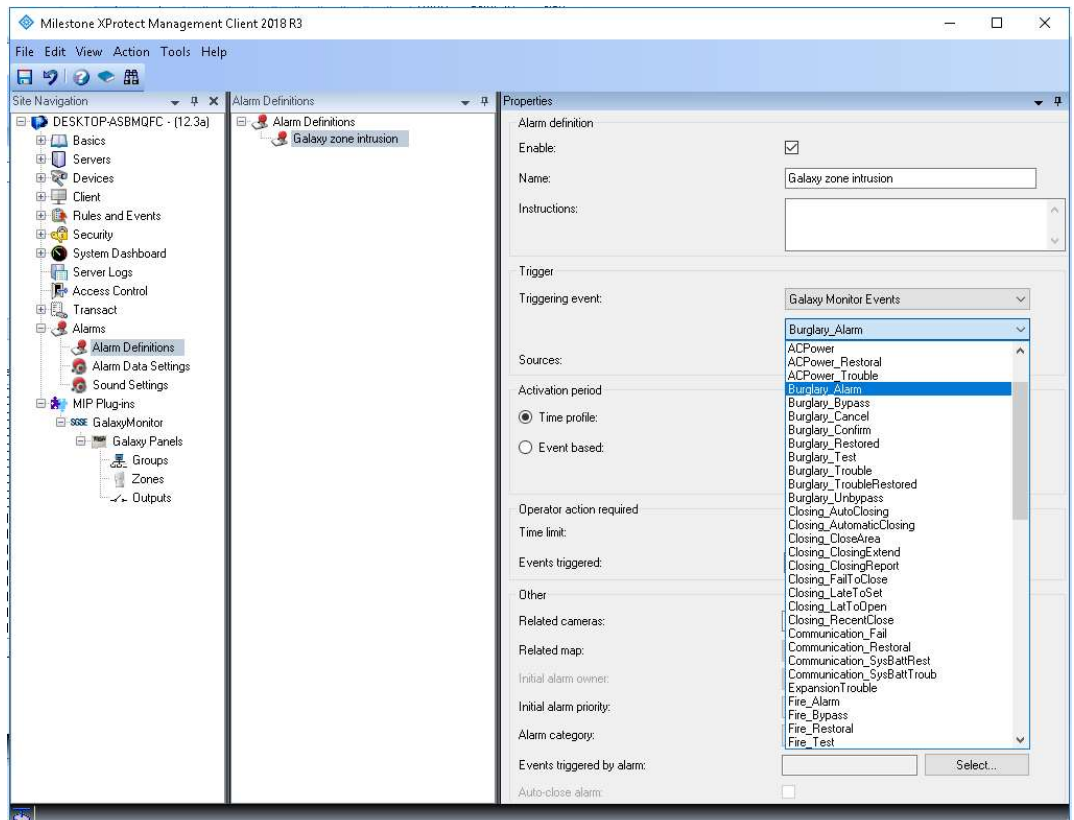

Este plugin permite configurar diferentes alarmas personalizadas para lanzar eventos. Los eventos disponibles son:

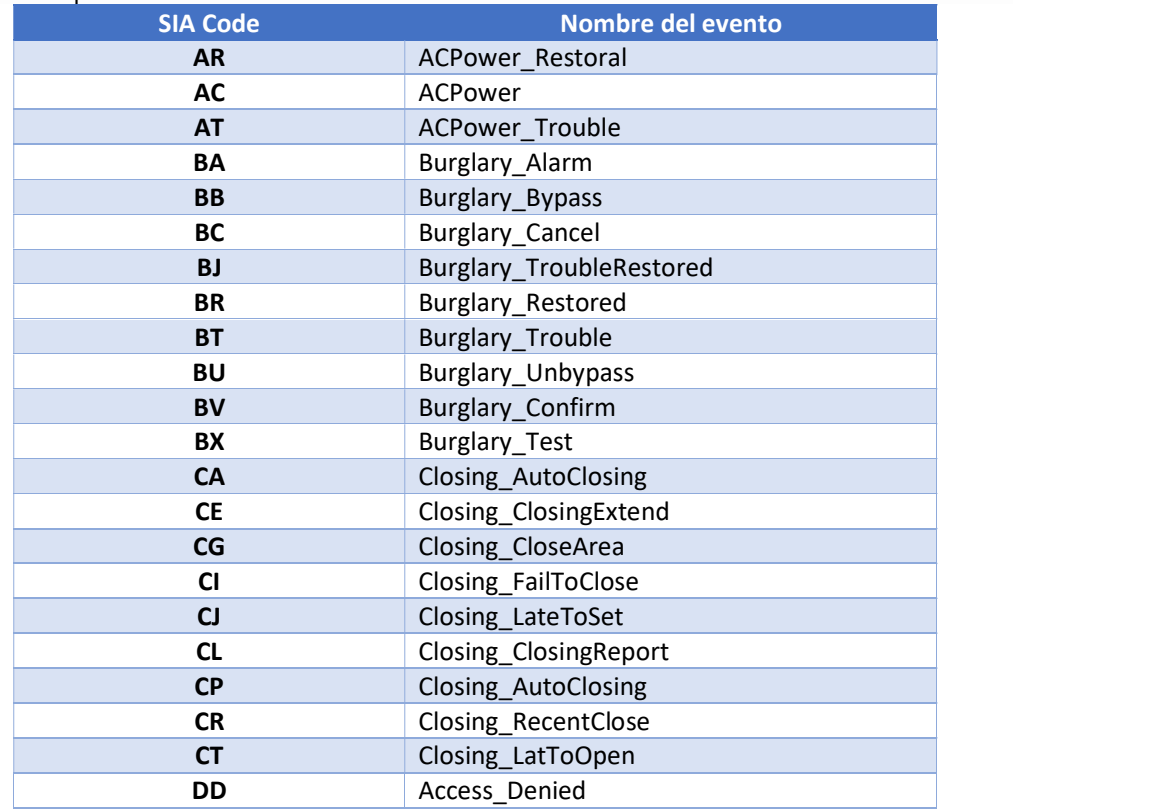

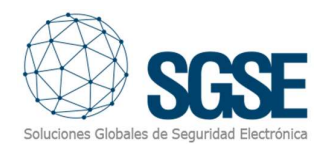

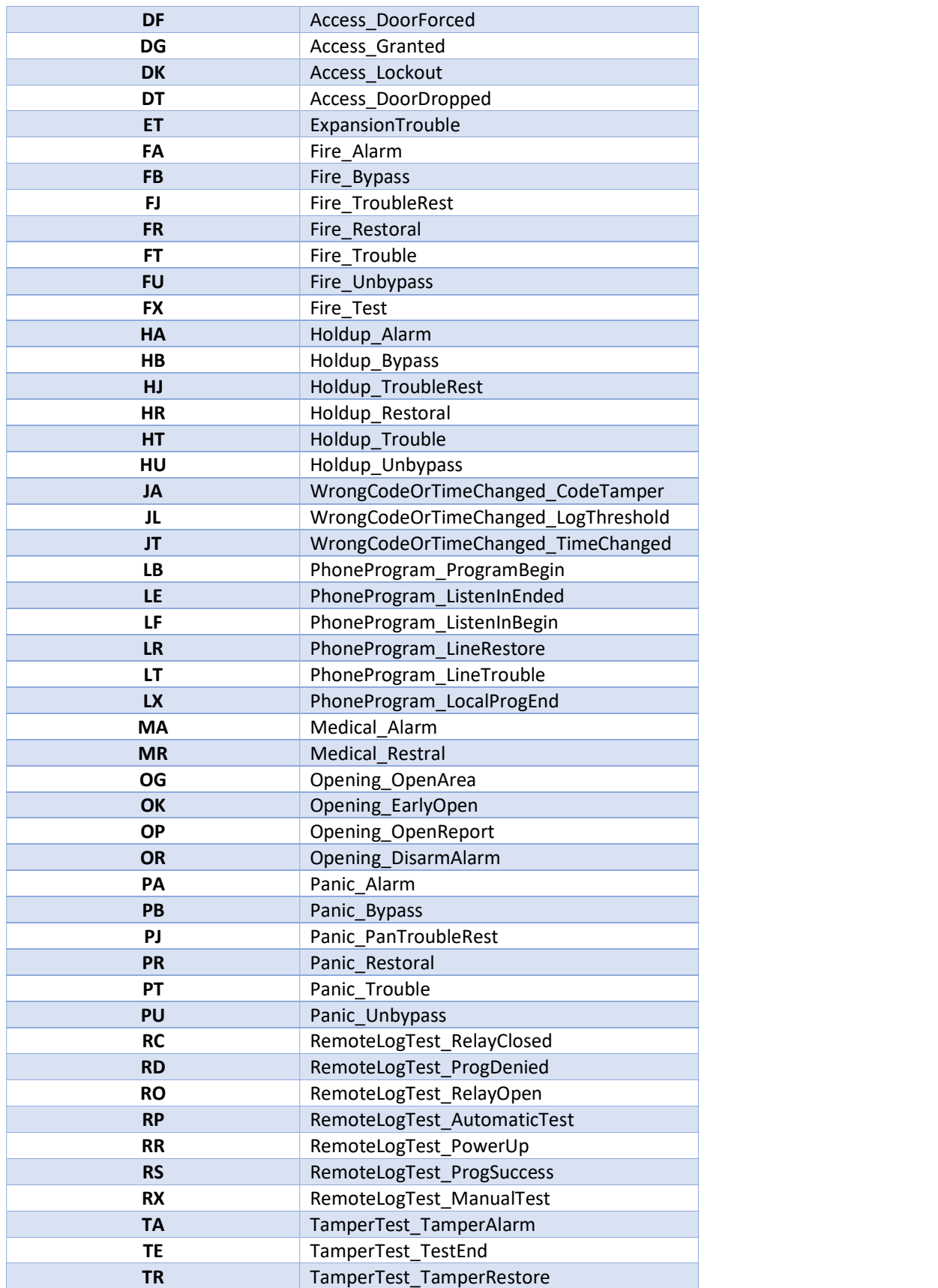

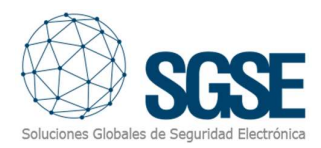

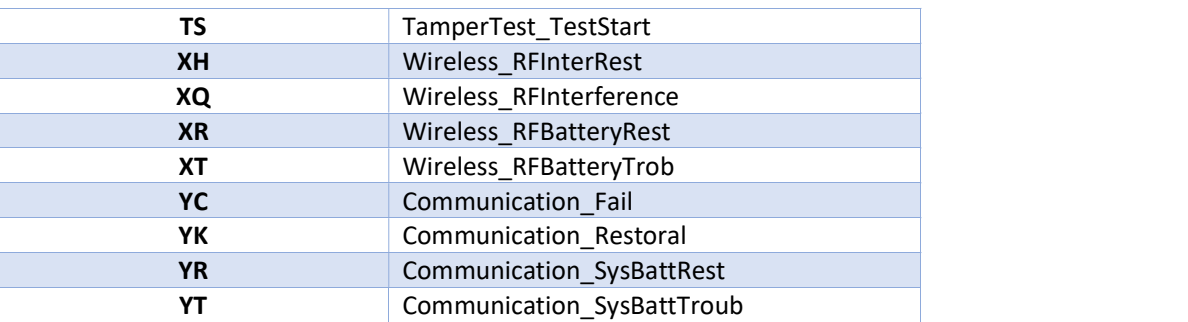

#### 4.2.4. Reglas en Milestone

Además, el usuario del configurador puede usar estos eventos para activar reglas específicas:

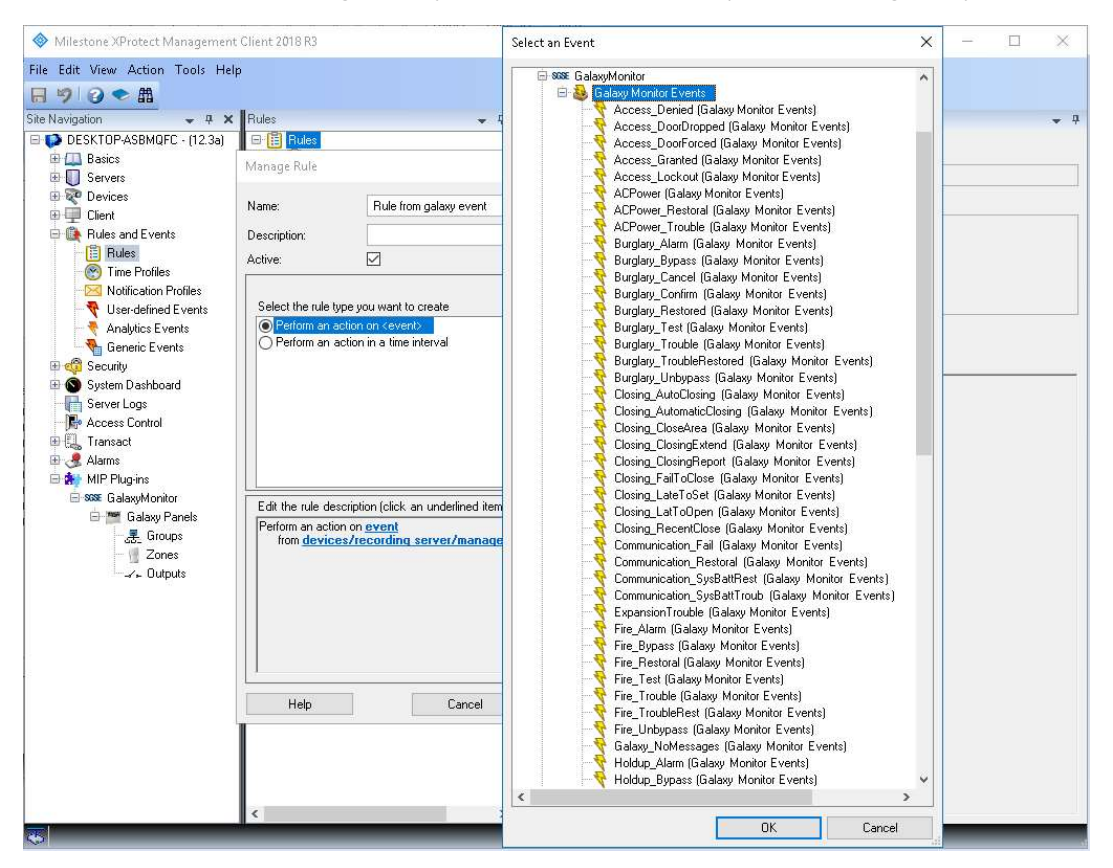

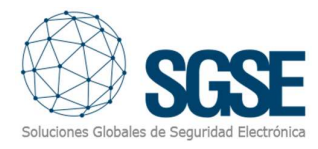

#### 4.2.5. Milestone Smart Client

Si los elementos se han creado correctamente, el usuario del configurador podrá arrastrar y soltar los elementos (panel, grupos, zonas y salidas) en un mapa de Milestone Smart Client:

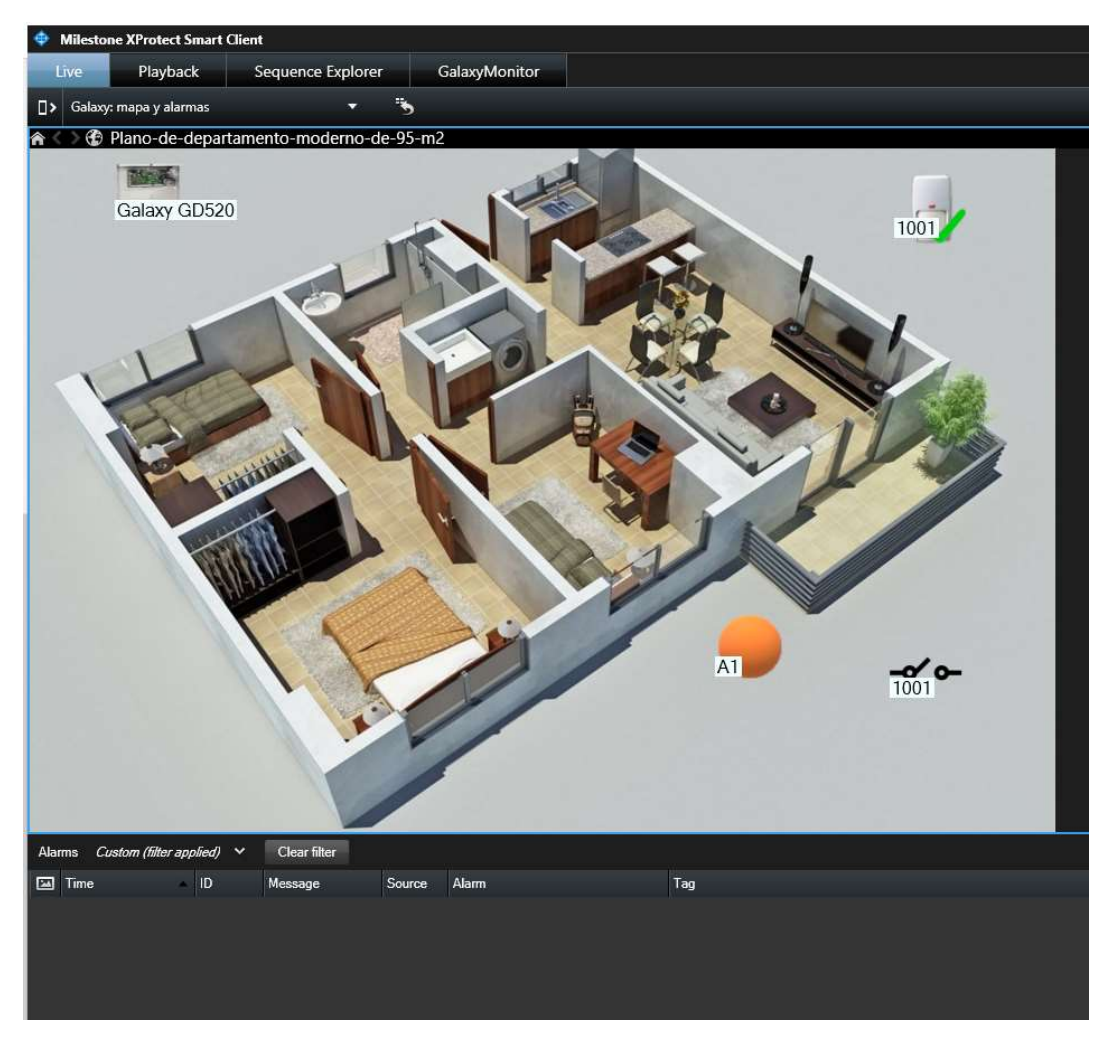

#### Mapas

.

Los iconos correspondientes a paneles, grupos, zonas y salidas se pueden añadir a un mapa XProtect®. Cada icono mostrará los estados del panel del elemento correspondiente de acuerdo con la leyenda de color a la que se hace referencia anteriormente.

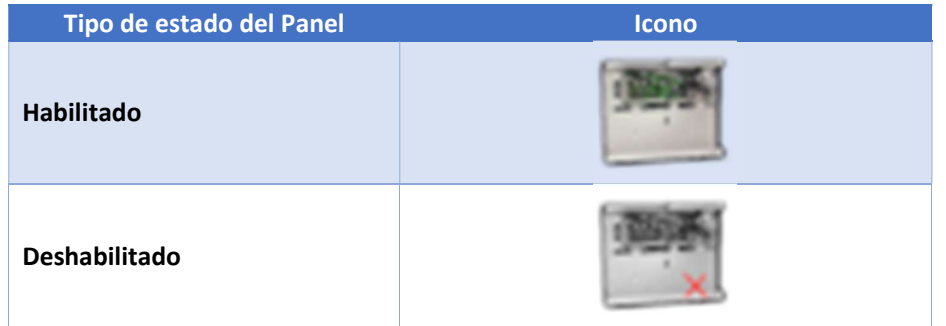

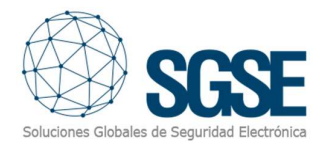

Each icon will show the group states of the corresponding element according to the colour legend referenced above.

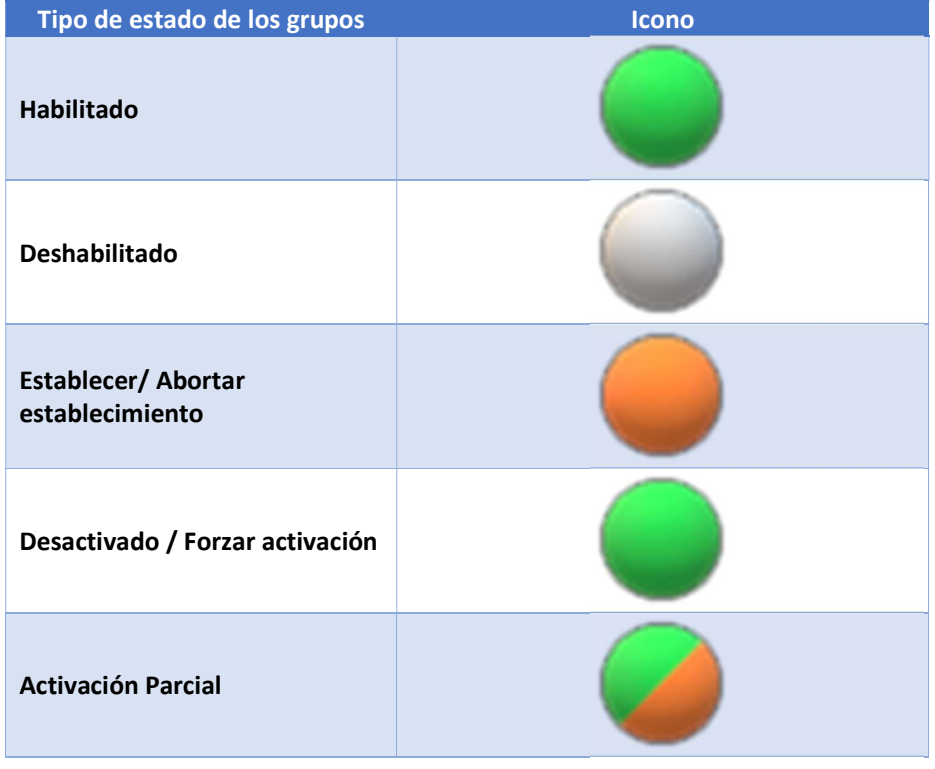

In the case of zone, apart from the colour showing the status, the icons will also adapt to the type of sensor that they have been assigned in configuration. Because of that, the zones can be represented in a map by the following icons:

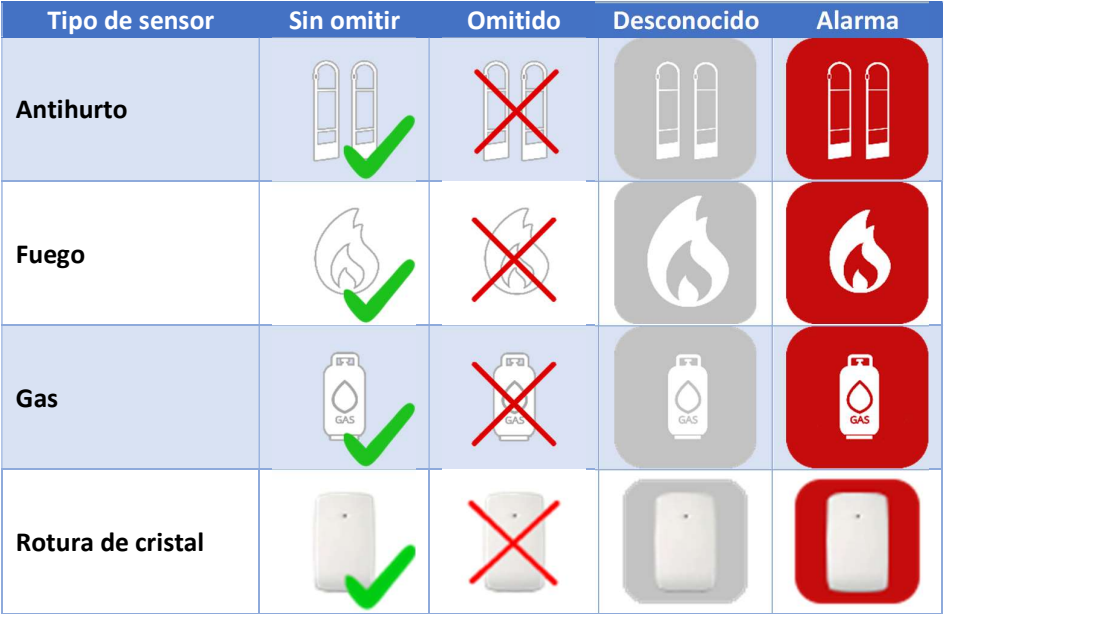

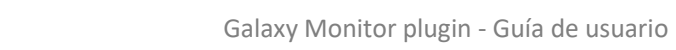

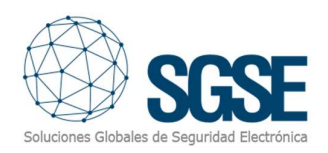

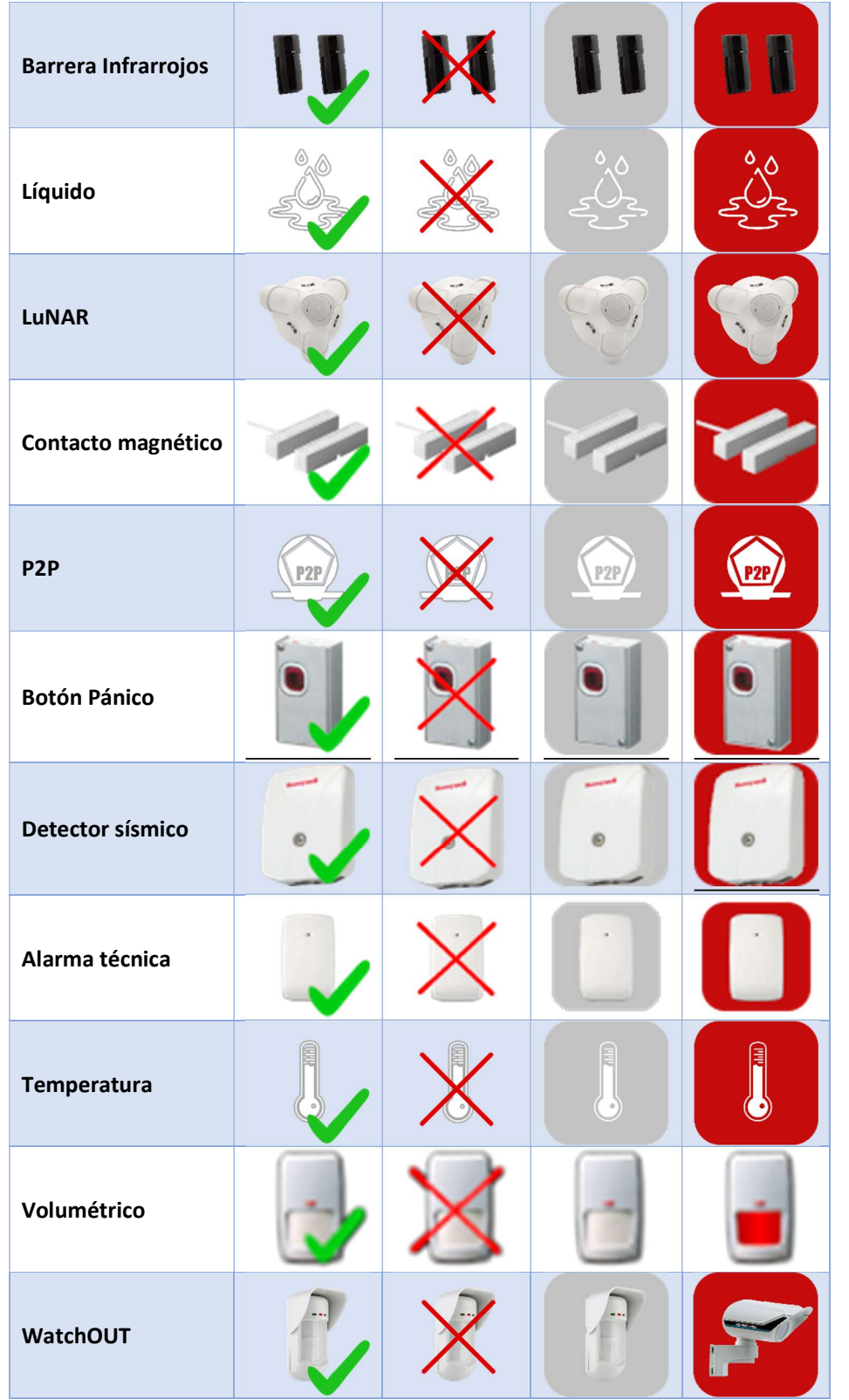

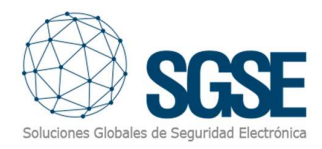

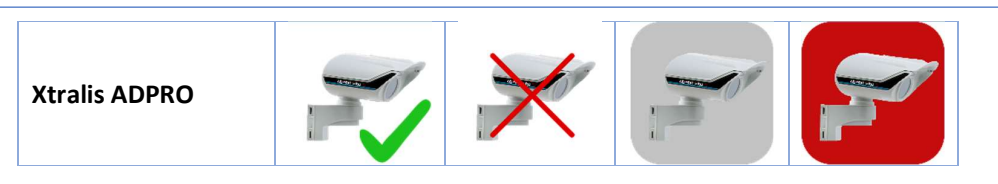

En el caso de las salidas, el icono mostrará un contacto cerrado cuando se active la salida, y mostrará un contacto abierto cuando la salida esté desactivada.

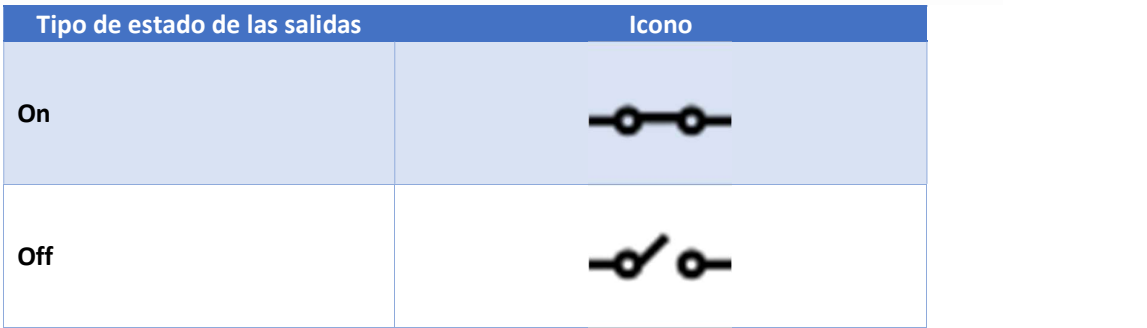

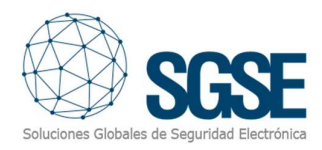

Si se activa una alarma, el usuario operador verá que el elemento fuente de la alarma está marcado con un círculo rojo parpadeante:

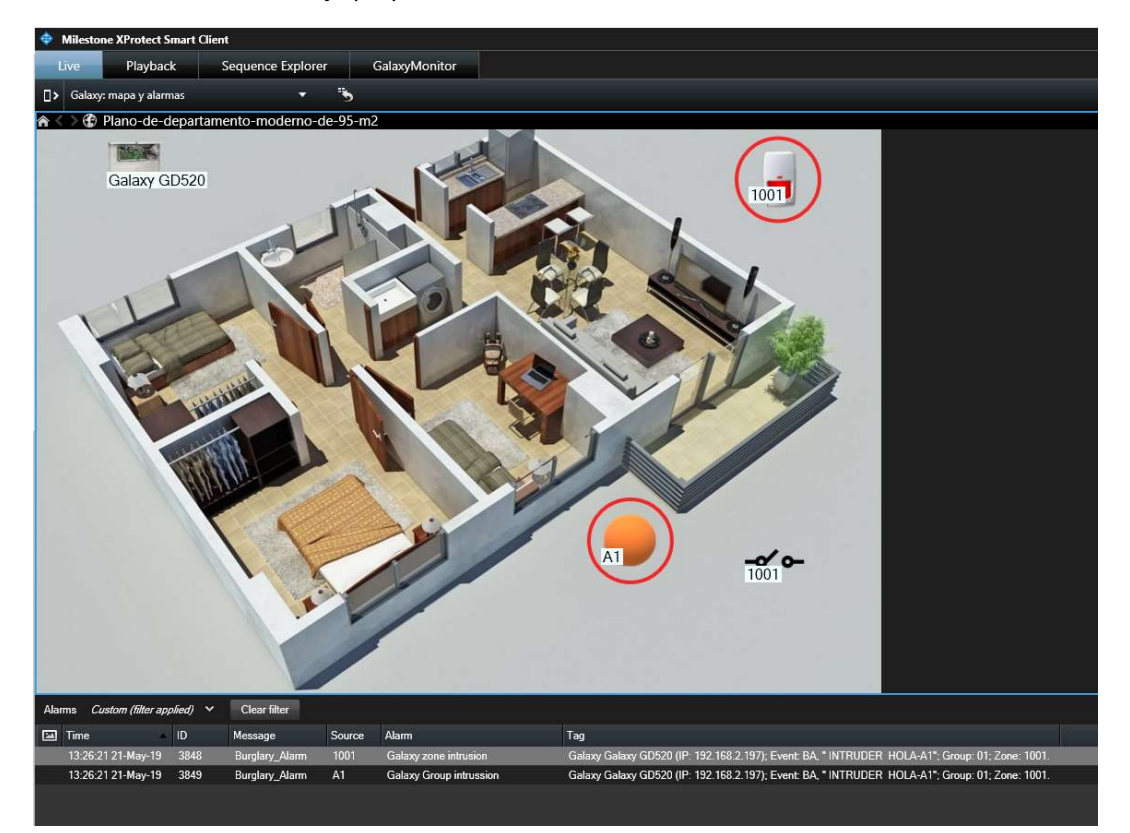

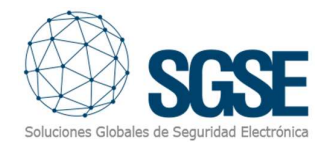

### 5. Operaciones

El usuario operador puede enviar comandos a:

- El panel en sí
- **•** Grupos
- Zonas
- **•** Salidas

En el mapa con los iconos, el operador tiene que hacer clic con el botón derecho sobre el icono y el sistema mostrará los comandos disponibles para el elemento seleccionado.

- a) El panel en sí tiene los siguientes comandos:
	- Armar
	- Desamar
	- Armado parcial
	- Anular armado parcial
	- Forzar armado
	- Reset del Sistema.

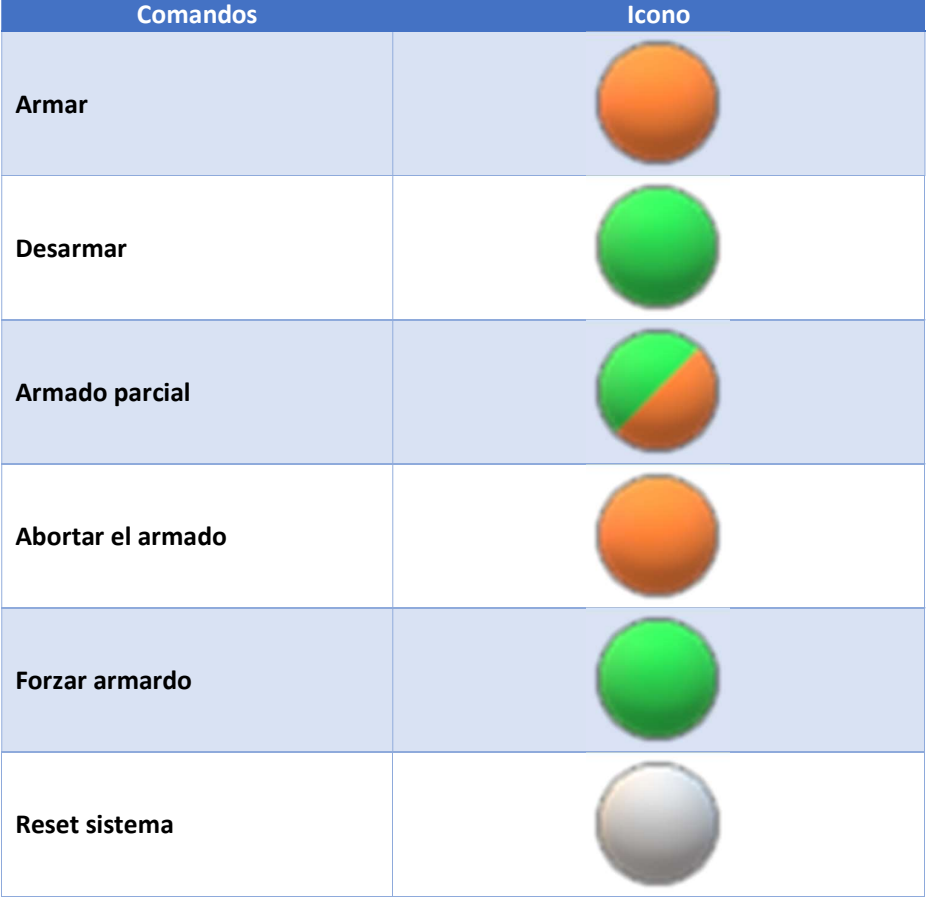

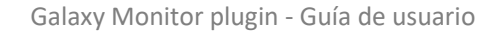

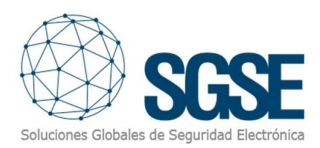

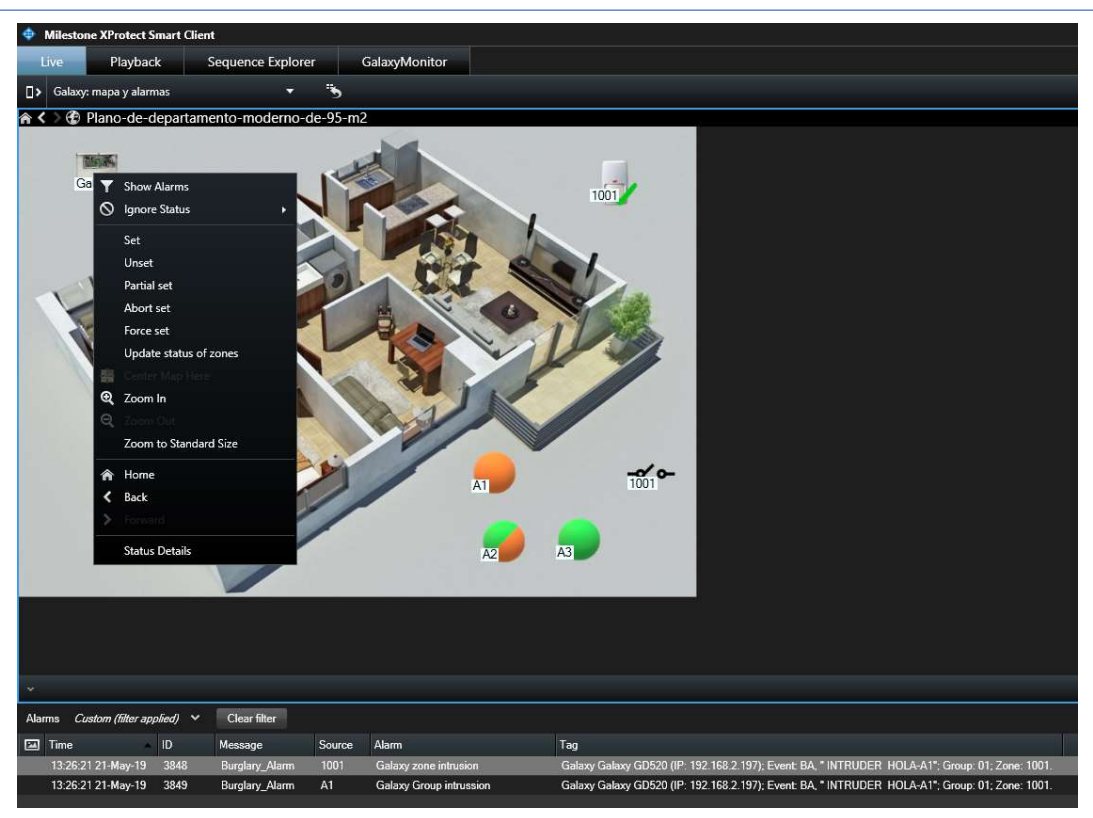

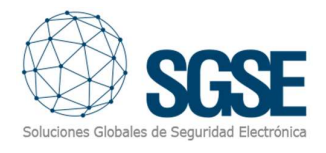

#### b) Grupos:

Cada grupo tiene los siguientes comandos:

- Armar
- Desarmar
- Armado parcial
- Abortar armado
- Forzar armado
- Reset sistema

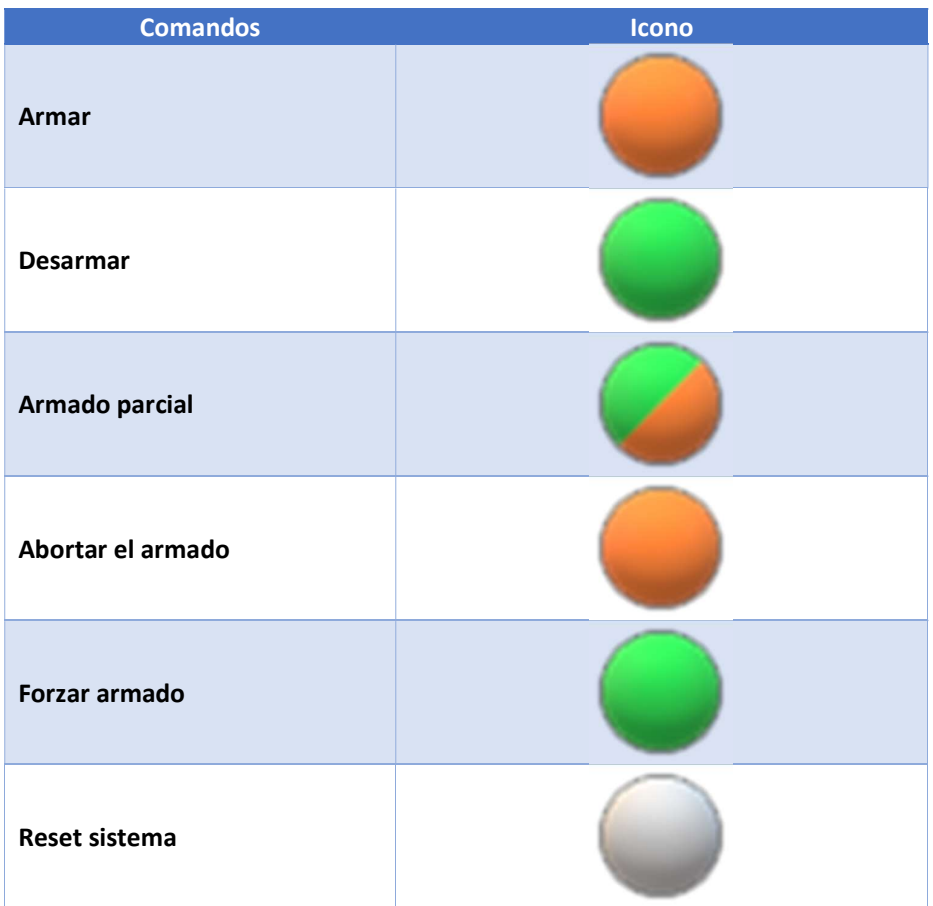

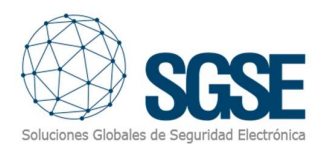

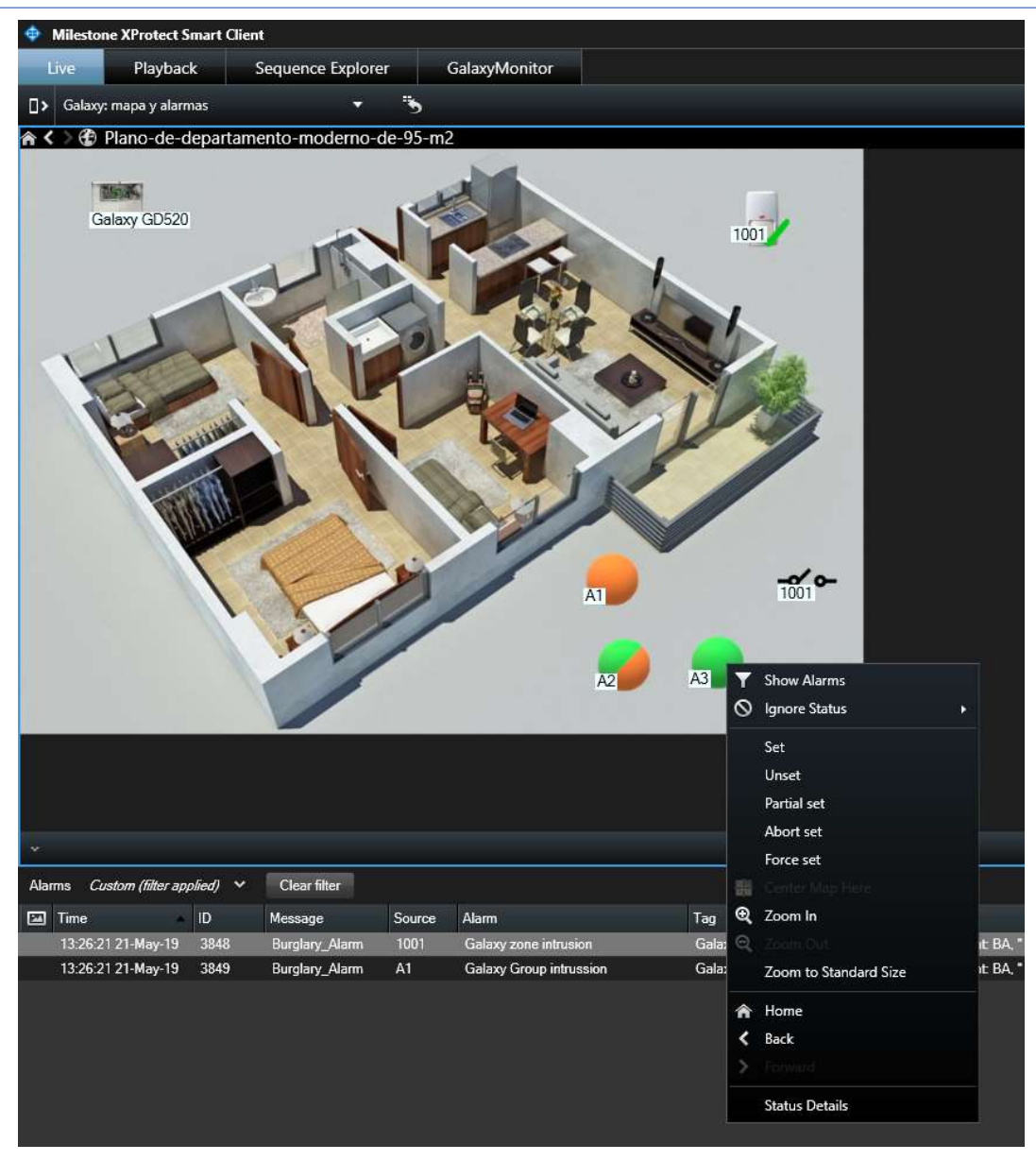

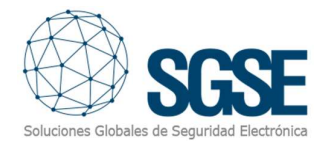

#### c) Zonas:

Cada zona tiene los siguientes comandos:

- Omitir
- Desomitir

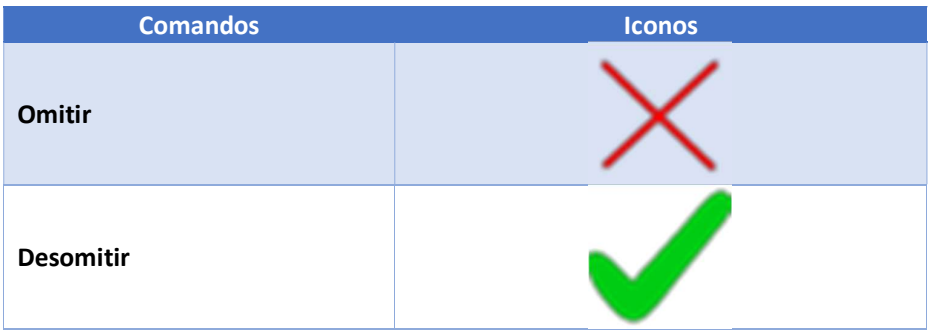

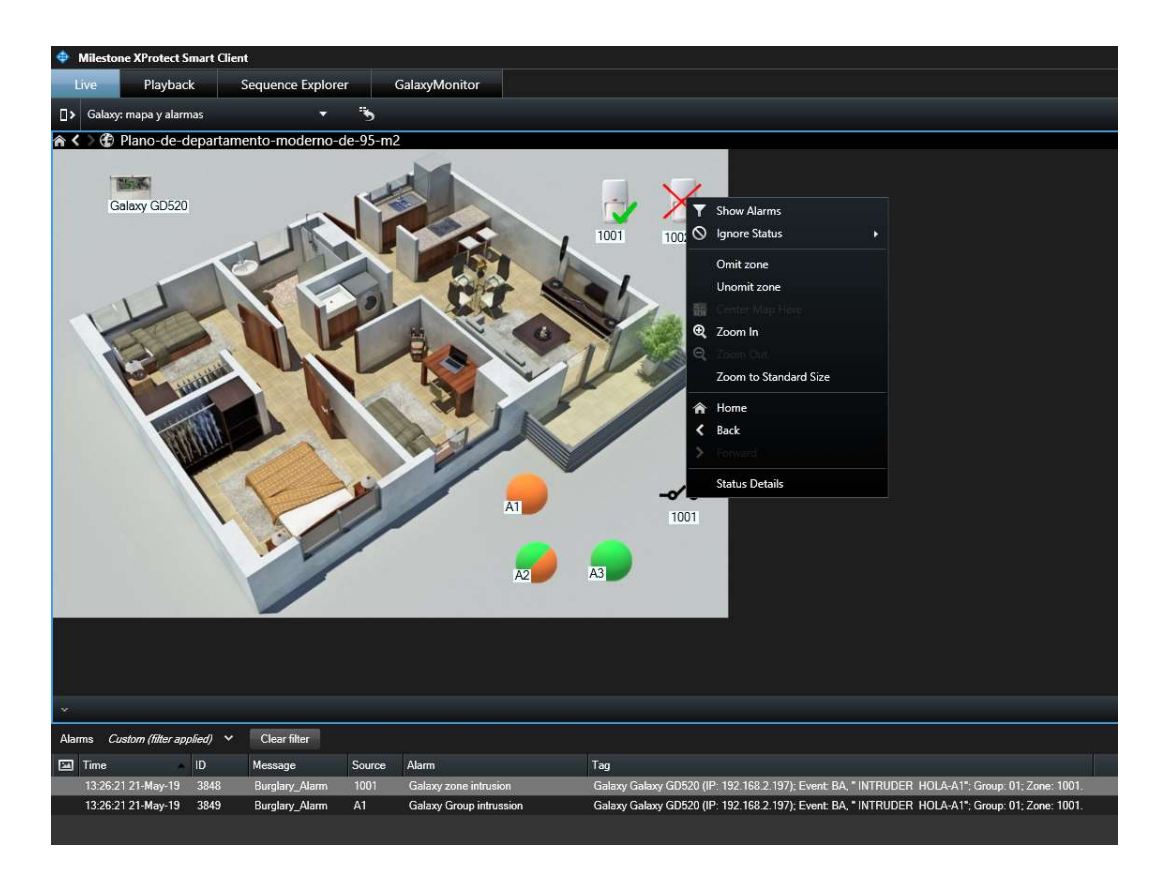

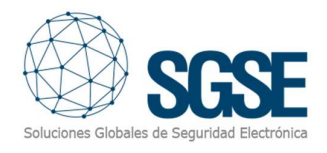

#### d) Salidas:

Cada salida tiene los siguientes comandos:

- On the contract of the contract of the contract of the contract of the contract of the contract of the contract of the contract of the contract of the contract of the contract of the contract of the contract of the contr
- Off **Security** of  $\overline{a}$  and  $\overline{b}$  and  $\overline{a}$  and  $\overline{a}$  and  $\overline{a}$  and  $\overline{a}$  and  $\overline{a}$  and  $\overline{a}$  and  $\overline{a}$  and  $\overline{a}$  and  $\overline{a}$  and  $\overline{a}$  and  $\overline{a}$  and  $\overline{a}$  and  $\overline{a}$  and  $\overline{a}$

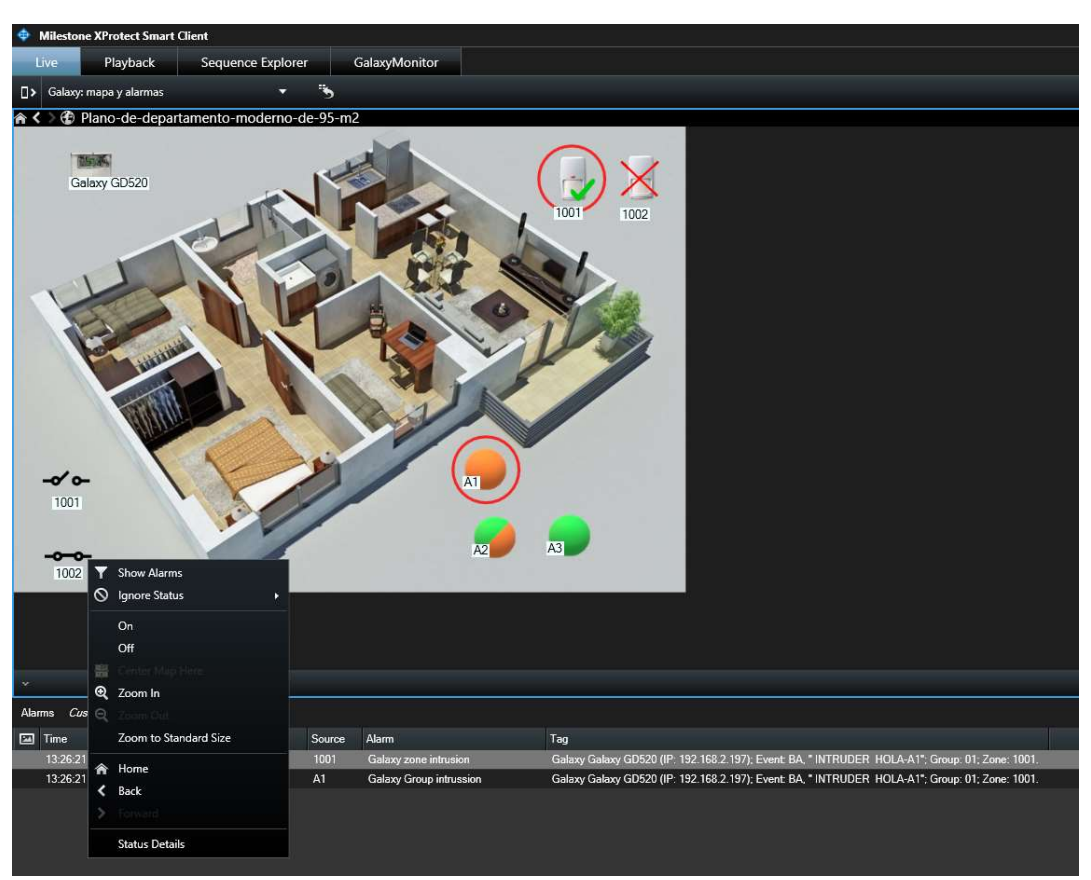

Cada cierto período de tiempo configurado y si no hay eventos, el proceso que se ejecuta en el servidor de eventos envía un evento informando que no hay mensajes. Esto confirma que el proceso se está ejecutando normalmente y que no hay problemas de conexión.

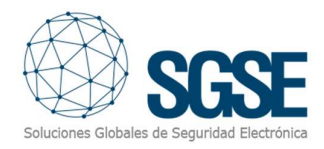

## 6. Solución de Problemas

- LA Galaxy no recibe comandos o no envía eventos
	- Compruebe la configuración de la red.
	- Para confirmar que el problema podría ser la red, conecte el Galaxy directamente al PC donde se está ejecutando el servidor de eventos de Milestone (los cables del cable UTP-5 deben cruzarse).
- El mapa de Milestone Smart Client muestra cruces en lugar del icono de la derecha
	- Elimine el icono y agréguelo de nuevo. Esto sucede cuando se elimina un elemento del cliente de Milestone Management y se vuelve a crear.
- No hay alarmas
	- Compruebe en el cliente de Milestone Management que la alarma está relacionada con el evento correcto.
- No hay eventos ni alarmas
	- Compruebe que el usuario del configurador ha salido correctamente del modo ingeniero. El usuario del configurador también puede reiniciar desde el teclado (menú 51.17.1.1) o puede reiniciar desenchufando la alimentación y la batería.
	- Reinicie el servidor de eventos de Milestone y compruebe la red.